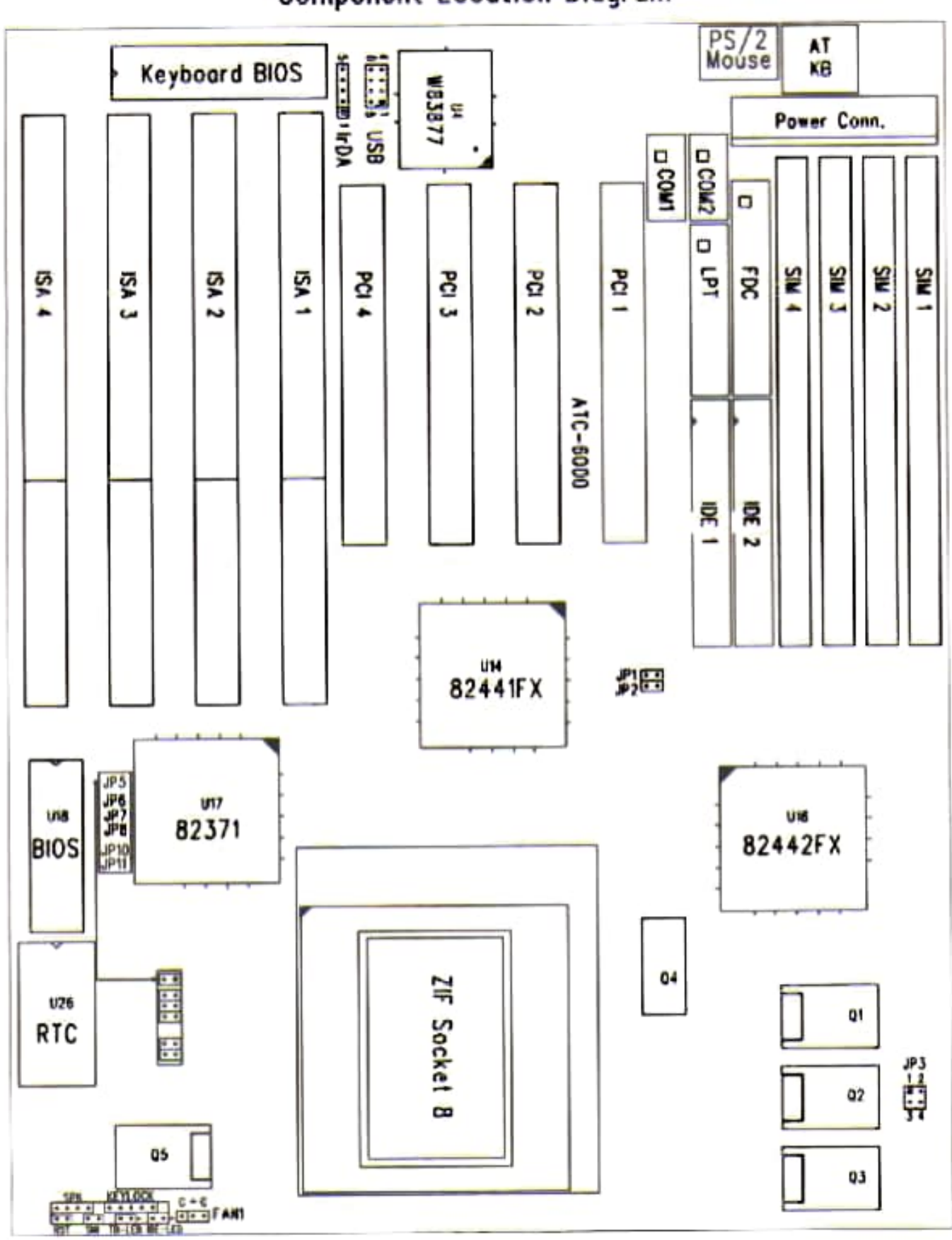

ATC-6000 Intel 440FX Mainboard **Component Location Diagram** 

## **2-2 CPU INSTALLATION**

**ATC-6000 supports** INTEL Pentium Pro CPU. For installation, please notice CPU pin 1 must align with the ZIF socket 8 Pin 1 location.

## **2-2-1 CPU TYPE SELECTION**

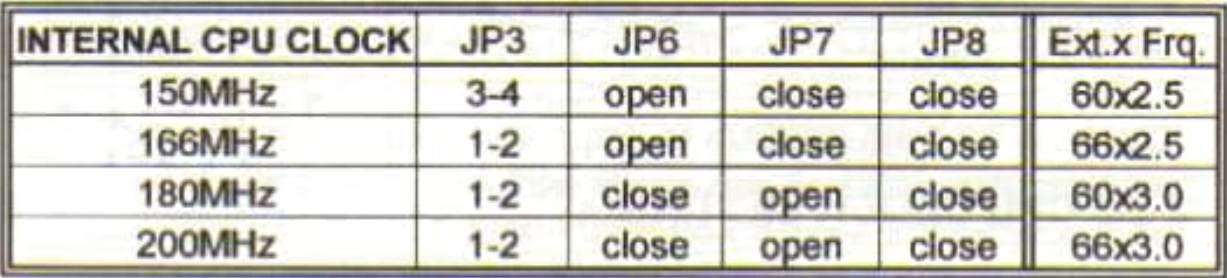

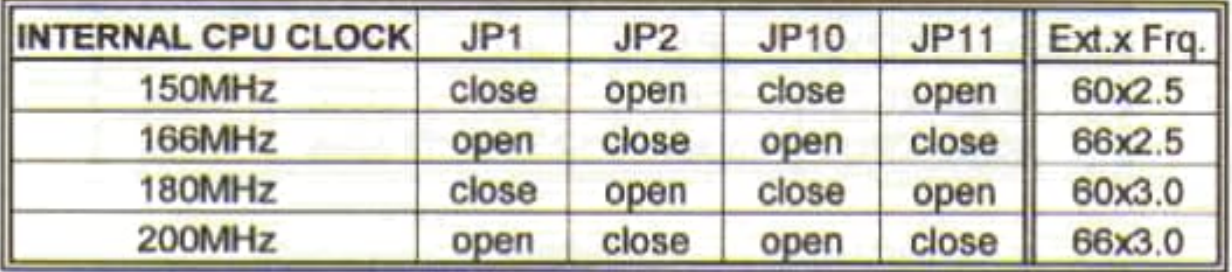

## 2~3 **SYSTEM MEMORY INSTALLATION**

ATC-6000 provldes four 72-pln SIM sockels for system memory expansion from 8MB to 256MB. These four SIMs are arranged to two banks, BankO (SIM 1, 2) and Bank1(SIM 3, 4), please refer to page A. Each bank provides 64-bit wide data path.

The malnboard accepta Fast Page Mode DRAM. EDO Mode (Extended Data Out) DRAM, ECC (wlth parlty-chlp) DRAM,and BEDO(Burst EDO) DRAM, with a speed at least 70 nanosecond. Vou should plug DRAM modules into two sockets (same bank) or four sockets at one time. Each pair of modules must be the same size, type, and speed; no matter single-side or double-side module. Please plug in Bank 0 firstly if you only have 2 modules. The mainboard supports mixing of EDO SIMMs with fast page mode DRAM SIMMs among different banks; please plug EDO in Bank 0, if you only have 2 EDO modules.

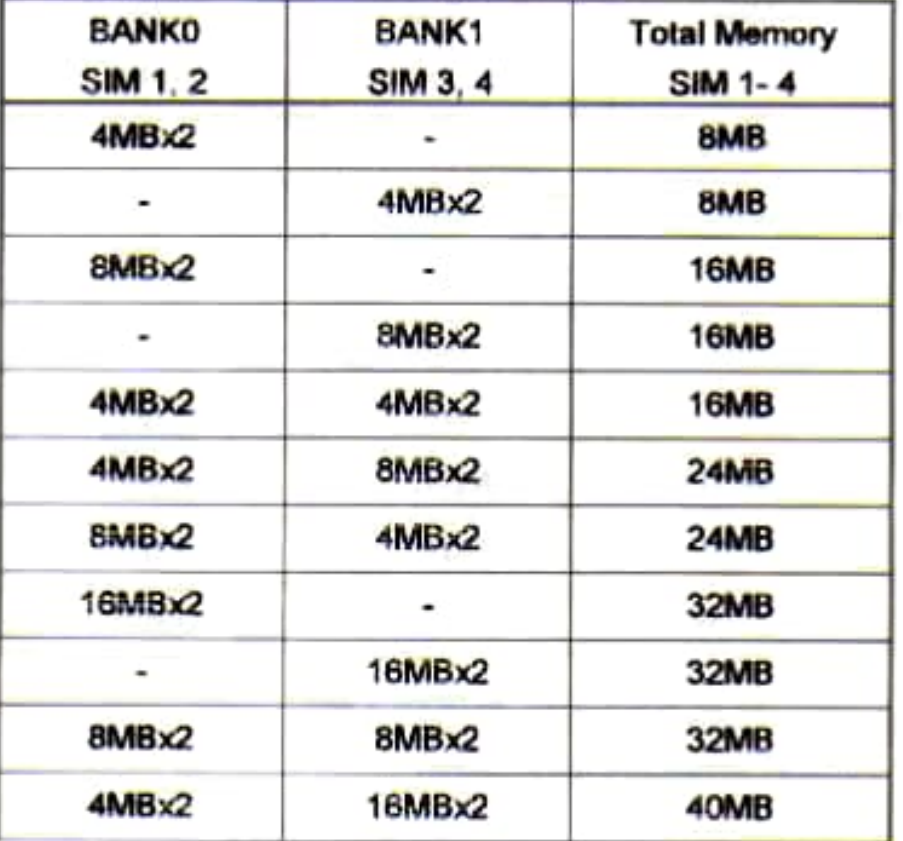

### **Example The System Memory Combinations Options**  $\tilde{\mathcal{R}}$

# **2-4 CONNECTORS DESCRIPTION**

The locations of following connectors are indicated in page A. When you plug a cable into the following I/O connectors, you should have the pin 1 edge of the cable aling with the pin 1 end of the **connector** 

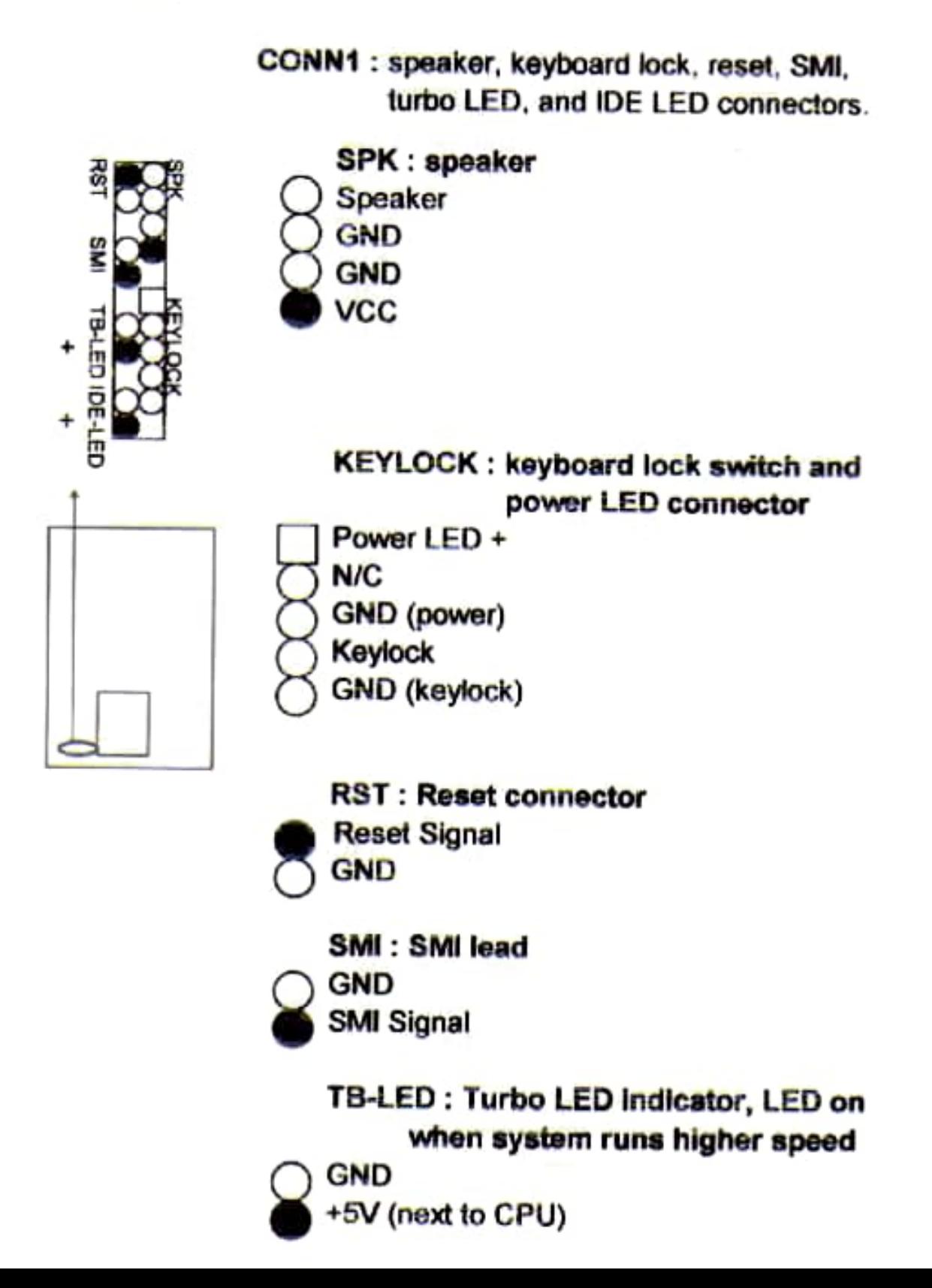

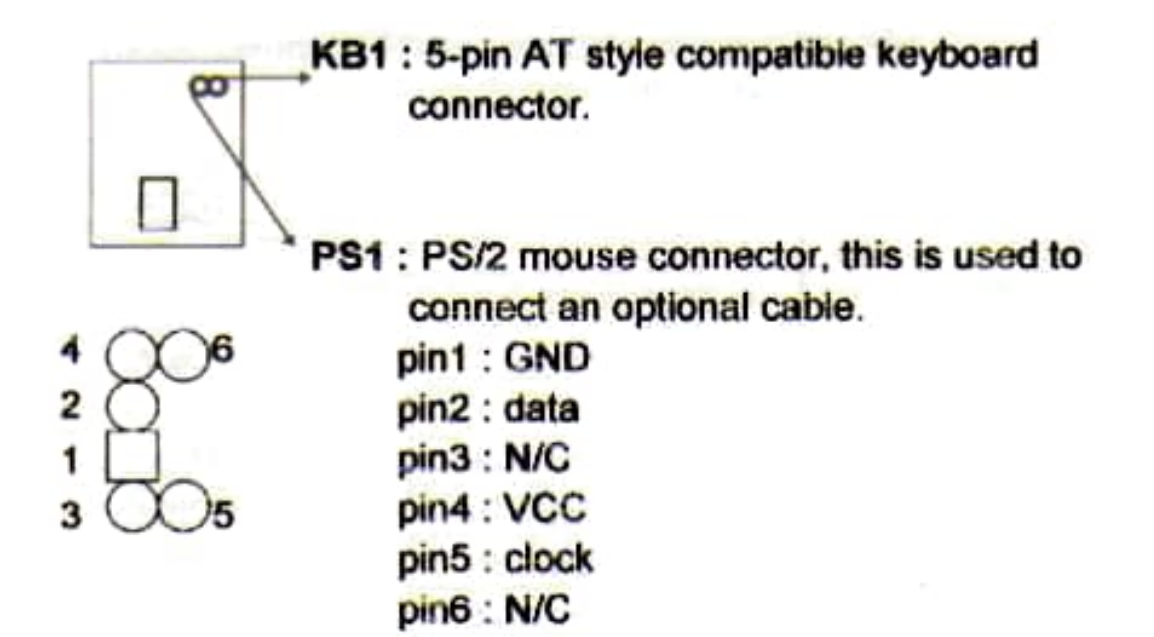

**PG +12V** 

PW1 : +5 Voltage power supply connector.

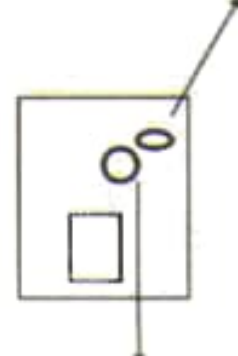

000000000000  $+5V -12V$  $-5V$ 

GND

**COM1/COM2**: this two connectors are used to connect serial port cables.

 $+5V$ 

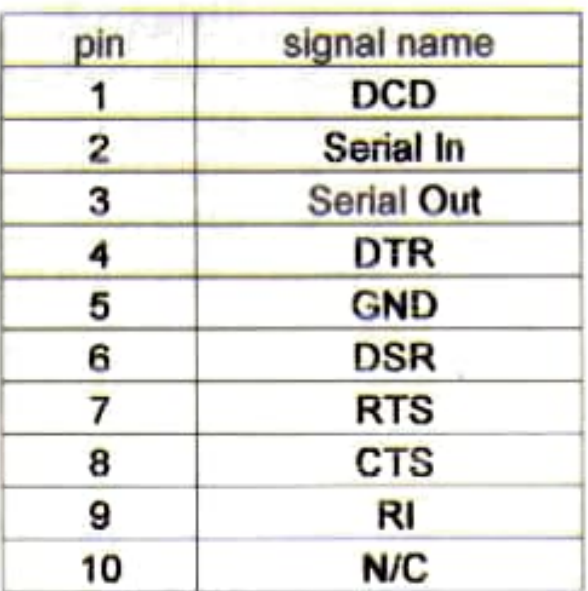

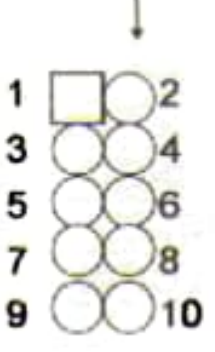

**IDE1/IDE2: this two connectors are used to** connect IDE devices through IDE cables, total can connect 4 devices.

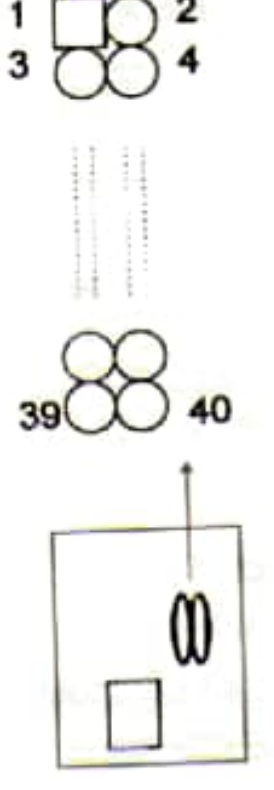

4

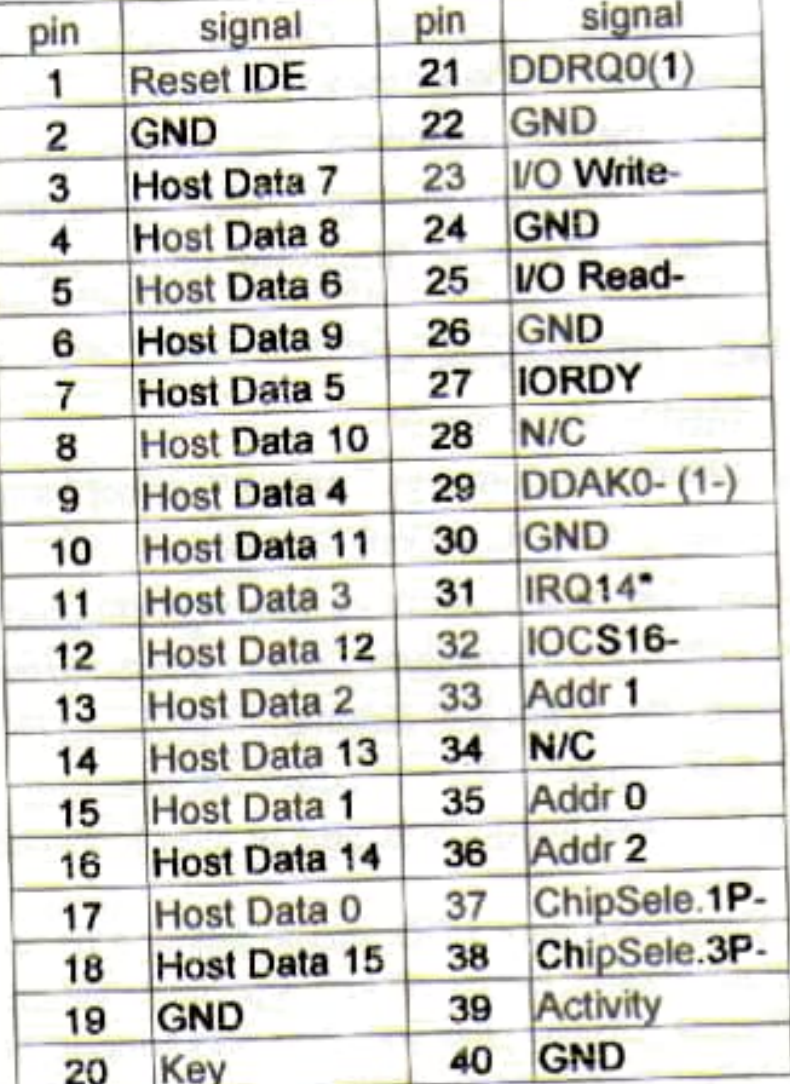

\* IDE1 : pin31 is IRQ14;

IDE2 : pin31 is IRQ15 or MIRQ0

# 3-1 UPDATE BIOS PROCEDURES

## 3-1-1 UPDATE AMI SYSTEM BIOS (FLASH EPROM)

If the system BIOS (Flash EPROM) needs to be updaled, it can be obtained on a diskette from your system supplier. The BIOS program in the diskette includes two flles:

"amiflash.com" - Flash EPROM Programming Utility "(update BIOS filename with version number).rom"

The *update* procedures are as following:

- 1. Boot the system to DOS mode in a normal manner.
- 2. Insert the updated diskette to drive A (or **B**).
- 3. Change working directory to floppy drive, A or B, which contains the update BIOS diskette. -- Type "a:\" or "b:\", "ENTER".
- 4. Run the Flash EPROM Programming Utility -- Type "amiflash", "ENTER".
- 5. Type "(update BIOS file name with version number).rom", ENTER
- 6. Type "Y" when the screen dlsplays the message : Press "Y' to continue: **"N"** to reboot .". The new BIOS wtll be updated. If you **type "N".** lhen the system will be reboot.
- 7. Follow instructions displayed on the screen. DO NOT remove the update BIOS diskette from the floppy drive nor turn the system power off until the BIOS update is completed.
- 8. Remove diskette and type any key when the screen shows the **message** : • Press any key to reboot. •. Then the system **wlil be**  1eboot.

## 3-1-2 UPDATE PENTIUM PRO BIOS API

Intel also provides BIOS API(Applications Programming Interface) for Pentium Pro processor-based mainboard user to update data block in BIOS quickly and easily. (You can find this utility in the IDE Driver diskette in package).

BIOS code on Pentium Pro processor-based mainboards contains data that is specific to each silicon stepping of the processor. Integrators must ensure this BIOS stepping data matches the processor stepping used. When the BIOS does not contain stepping data that matchs the processorstepping, integrators must update the data in the BIOS before shipping the system. Historically, Pentium Pro systems have been updated by replacing the entire BIOS with a new revision of BIOS that contains the correct stepping data.

Intel's BIOS update API allows just the stepping data within the BIOS to be updated as needed. Mainboards that contain a BIOS with the Intel-defined BIOS update API can be quickly and easily updated. if required, without obtaining a complete BIOS upgrade.

Using this utility, integrators can easily verify that the correct stepping data is present in all Pentium Pro processor-based mainboards. However, if the stepping data requires updating, the mainboard BIOS must contain the Intel-defined BIOS update API. otherwise a complete BIOS upgrade is required from the mainboard vendor.

This BIOS Update Utility, and it's associated files, are compressed together in the self-extracting archive file BUP\_UTIL.EXE, which includes the following files : CHECKUP.EXE; PEPx.PDB; CHECKUP HLP; LASTUP PDB; STATUS LOG.

Before using the utility, ensure that JP5 setting on the mainboard is placed in the "BIOS clear" position to enable writing to the flash memory. To invoke the utility, at the DOS prompt type the command  $line:$ 

#### CHECKUP <CR>

The main menu should now be displayed, showing the following four options:

1) Check and load update

2) Specify stepping data file [current : pep.pdb]

3) Help

4) Quit without loading update

Choice the right option based on your requirements. For more information, please refer to "CHECKUP.HLP" file.

### **3-2 AMI SYSTEM BIOS CONFIGURATION SETUP**

The following pages explain how to set up the system configuration (CMOS) under the AMI BIOS. The SETUP program is stored in the Read-Only-Memory (ROM) on the mainboard. Enter the SETUP procedure, press the <Del> key when the system is booting up. The following main menu will appear. Please select " STANDARD CMOS SETUP" to enter the next screen.

> AMIBIOS SETUP - BIOS SETUP UTILITIES (C)1995 American Megatrends, Inc. All Rights Reserved

#### Standard OM83 Settin

Advanced CMOS Setup **Advanced Chipset Setup Power Management Setup** PCI / Flug and Play Setup Peripheral Setup **Change User Password** Change Supervisor Password **Change Language Setting** Auto Configuration with Dptimal Settings Auto Configuration with Fail Safe Settings Save Settings and Exit **Exit Without Saving** 

Standard CMDS setup for changing time, date, hard disk type, etc. ESC:Exit 11:Sel FZ/F3:Color F18:Save & Exit

The section on the bottom of the main menu explains how to control this screen. The other one section displays the items highlighted in the list. The screens of "Change User Password" and "Change Language Setting" are no use.

Regarding the BIOS version number and copyright information, please refer to to initial screen when you power on the computer. The section on the top includes AMI logo, mainboard model, chipset name, BIOS version and date. The section on the bottom includes copyright and license number (such as 61-0823-001117-00111111-071595-i82440FX-H).

This screen records, some basic hardware information, set the system clock and error handling. These records can be lost or corrupted if the on-board battery is fail or weak.

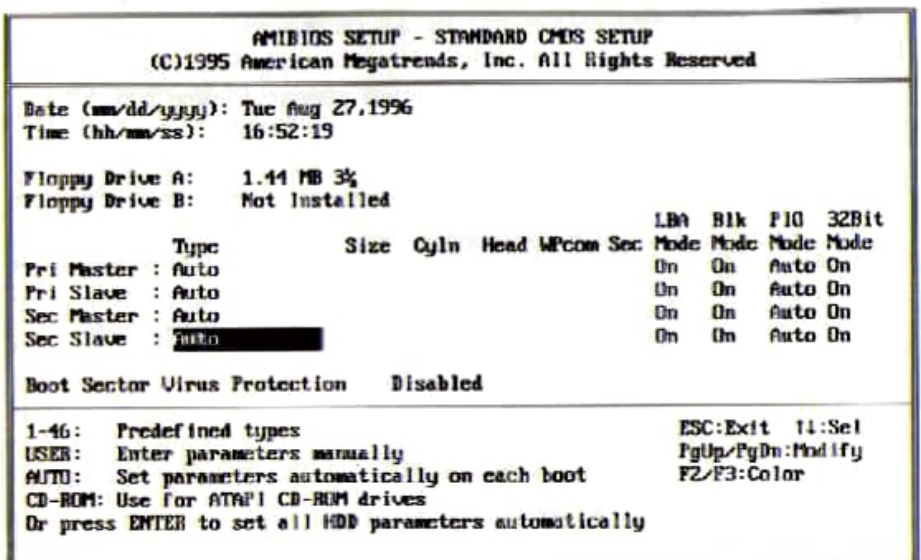

Date

#### mm is month, dd is date, you is year.

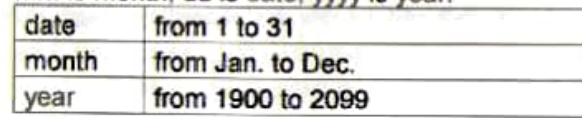

Time

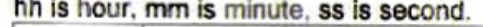

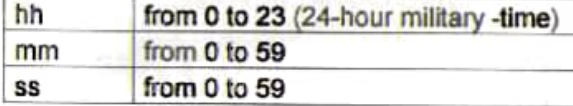

**Pri Master Pri Slave Sec Master Sec Slave** 

The categories identify the types of 2 channels that have been installed in the computer.

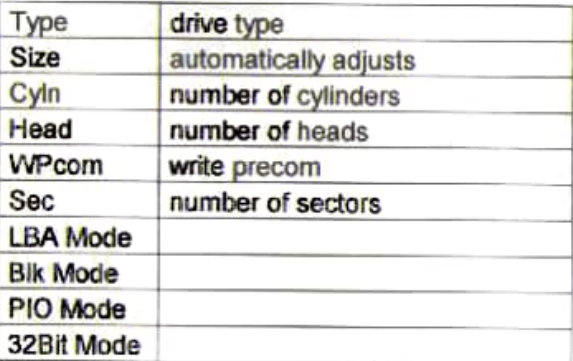

**Floppy Drive A Floppy Drive B**  The category identifies the types of floppy disk drive A or drive B that have been installed in the computer.

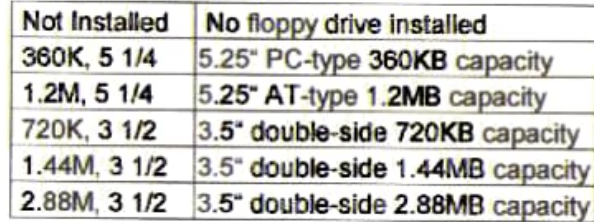

This screen is a list of system configuration options. Some of them are defaults required by the mainboard's design, others depend on the

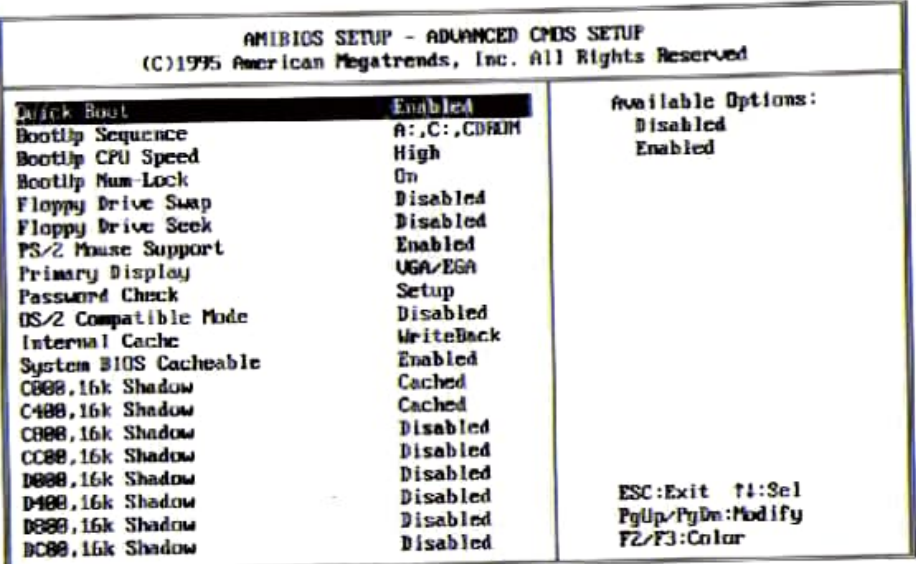

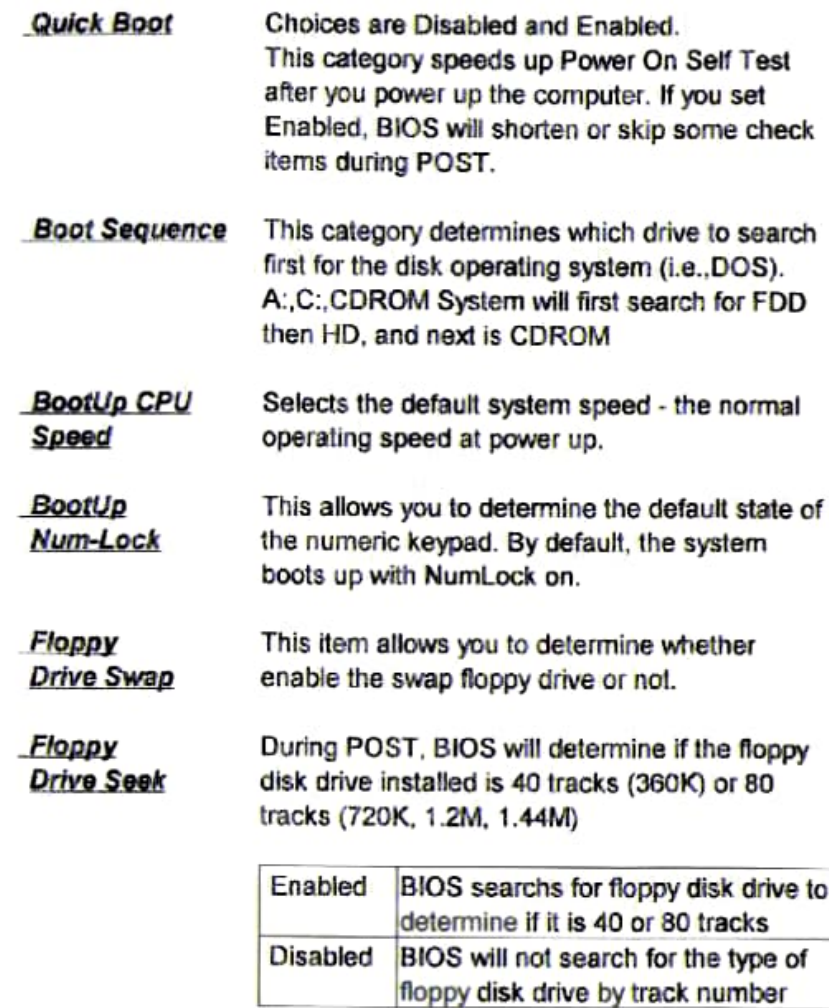

Password Check

This category allows you to limit access to the system and Setup, or just to Setup

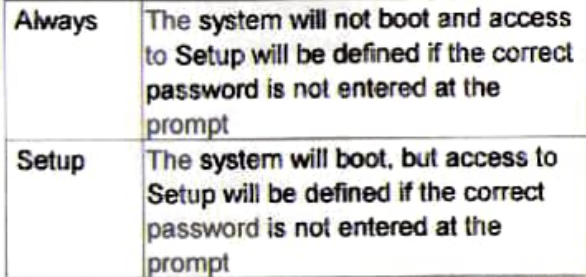

To disable security, select PASSWORD SETTING at Main Menu and then you will be asked to enter password. Do not type anything and just press <Enter>, it will disable security. Once the security is disabled, the system will boot and you can enter Setup freely.

OS/2 Compatible This item allows you to access the memory that over 64MB in OS/2 Mode

When enabled, accesses to the system BIOS **System BIOS** ROM addressed at F0000H-FFFFFH are cached. **Cacheable** provided that the cache controller is enabled.

This screen controls the setting for the chipset on the mainboard. The right section is the options for each items.

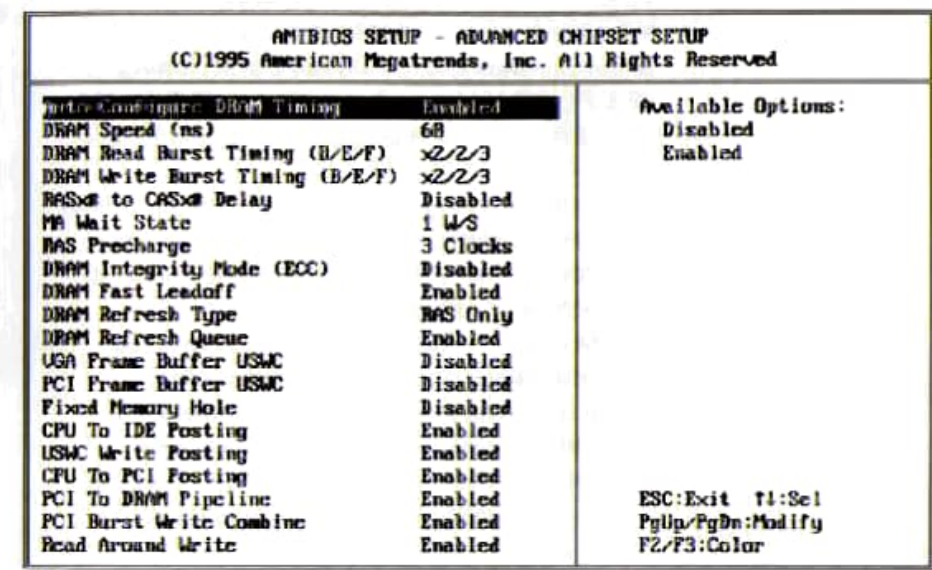

#### AMIBIOS SETUP - ADUANCED CHIPSET SETUP (C)1995 American Megatrends, Inc. All Rights Reserved **RAS Precharge** 3 Clocks Available Options: Disabled DRAM Integrity Mode (ECC) Disabled DRAM Fast Leaduff Enabled Enabled **DRAM Refresh Tupe RAS Only DRAM Refresh Queue Enabled UGA Frame Buffer USWC** Disabled PCI Frame Buffer USIC Disabled Fixed Memory Hole **Disabled** CPU To IDE Posting **Enabled USWC Write Posting Enabled** CPU To PCI Posting Enabled PCI To DRAM Pipeline Enabled PCI Burst Write Combine **Enabled** Read firound Write **Enabled** 0-Bit I/O Recovery Times 1 SusClk 16-Bit L/O Recovery Times 1 SysClk Universal Serial Bus **Disabled USB Keyboard Support** Disabled ESC:Exit f1:Sel USB Passive Release Enable PgUp/PgDn:Modify Enabled **USB Clock 48 Miz** F2/F3:Color

**Auto Configure** Choices are Enabled (default); Disabled. **DRAM Timing** Currently, BIOS supports 50ns/60ns/70ns of FPM. EDO, BEDO When this item is selected to 'Enabled', the following items will be automatically set: RASx# to CASx# Delay: DRAM Read Burst Timing (B/E/F); DRAM Write Burst Timing (B/E/F); MA Wait State; RAS Precharge.

### **DRAM Read Burst (B/E/F) DRAM Write** Burst (B/E/F)

This sets the timing for burst mode read (or writes) from DRAM. Burst read and write requests are generated by the CPU in four separate parts. The first part provides the location within the DRAM where the read or write is to take place while the remaining three parts provide the actual data. The lower the timing numbers, the faster the system will address memory. Choices are Read: x3/4/4; x2/3/4; x2/2/3; x1/2/3. Write: x4/4/4; x3/3/4; x3/3/3; x2/2/3.

RASx# to CASx# When DRAM is refreshed, both rows and columns Delay are addressed separately. This setup item allows you to determine the timing of the transition from RAS to Column Address Strobe (CAS).

**MA Wait** Choices are 0 W/S: 1 W/S.

**State** 

#### **RAS** Precharge

DRAM must continually be refreshed or it will lose its data. Normally, DRAM is refreshed entirely as the result of a single request. This option allows you to determine the number of CPU clocks allocated for the Row Address Strobe to accumulate its charge before the DRAM is refreshed. If insufficient time is allowed, refresh may be incomplete and data lost. Choices are 4 clocks, 3 clocks \* Automatically set if 'Auto Configure DRAM Timing' selected to 'Enabled'.

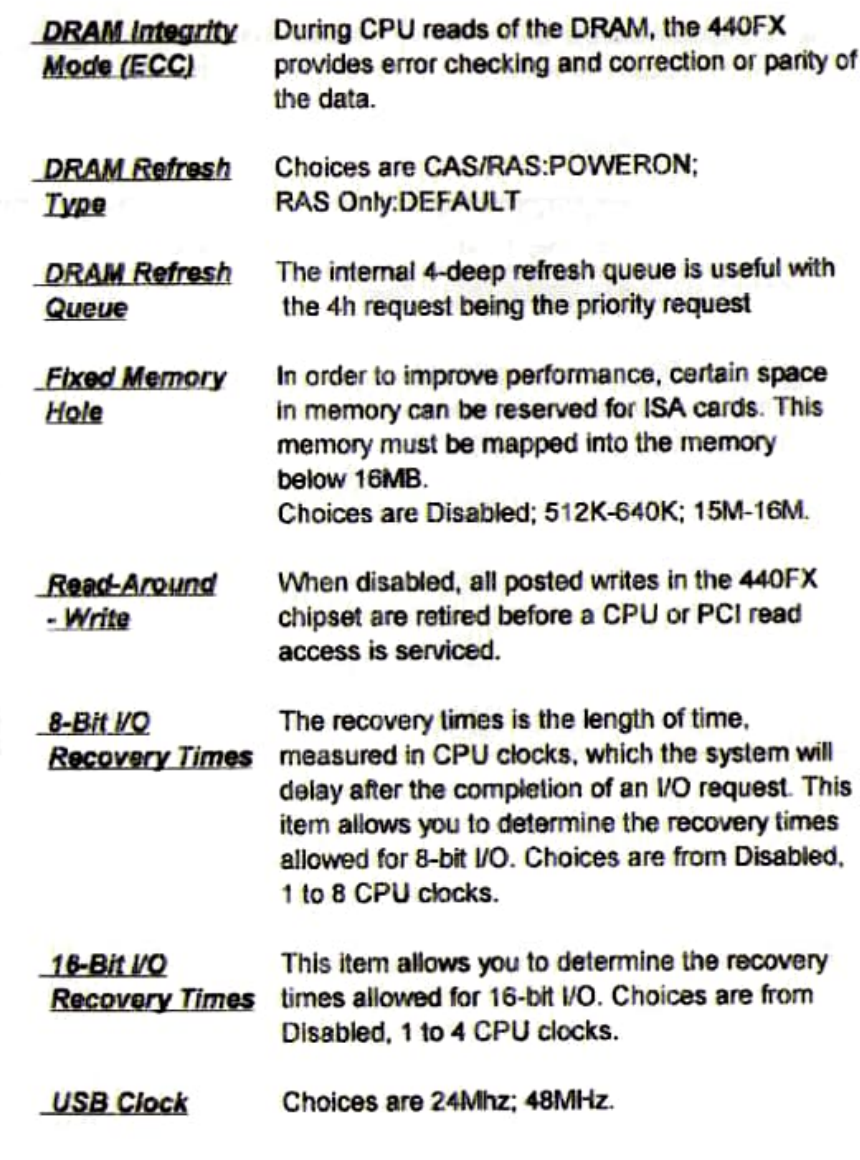

This screen controls the 'green' features of this mainboard. The right section is the options for each items. THE AMERICAN

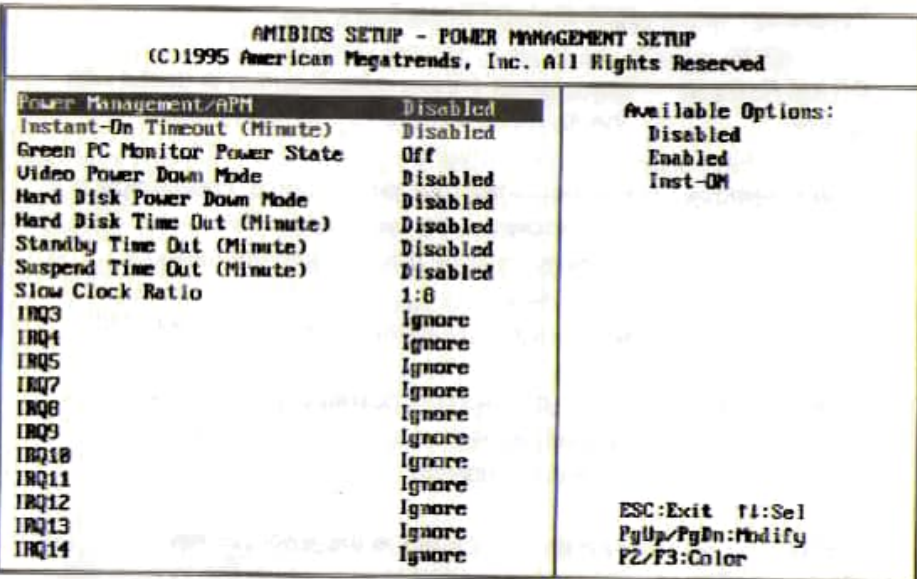

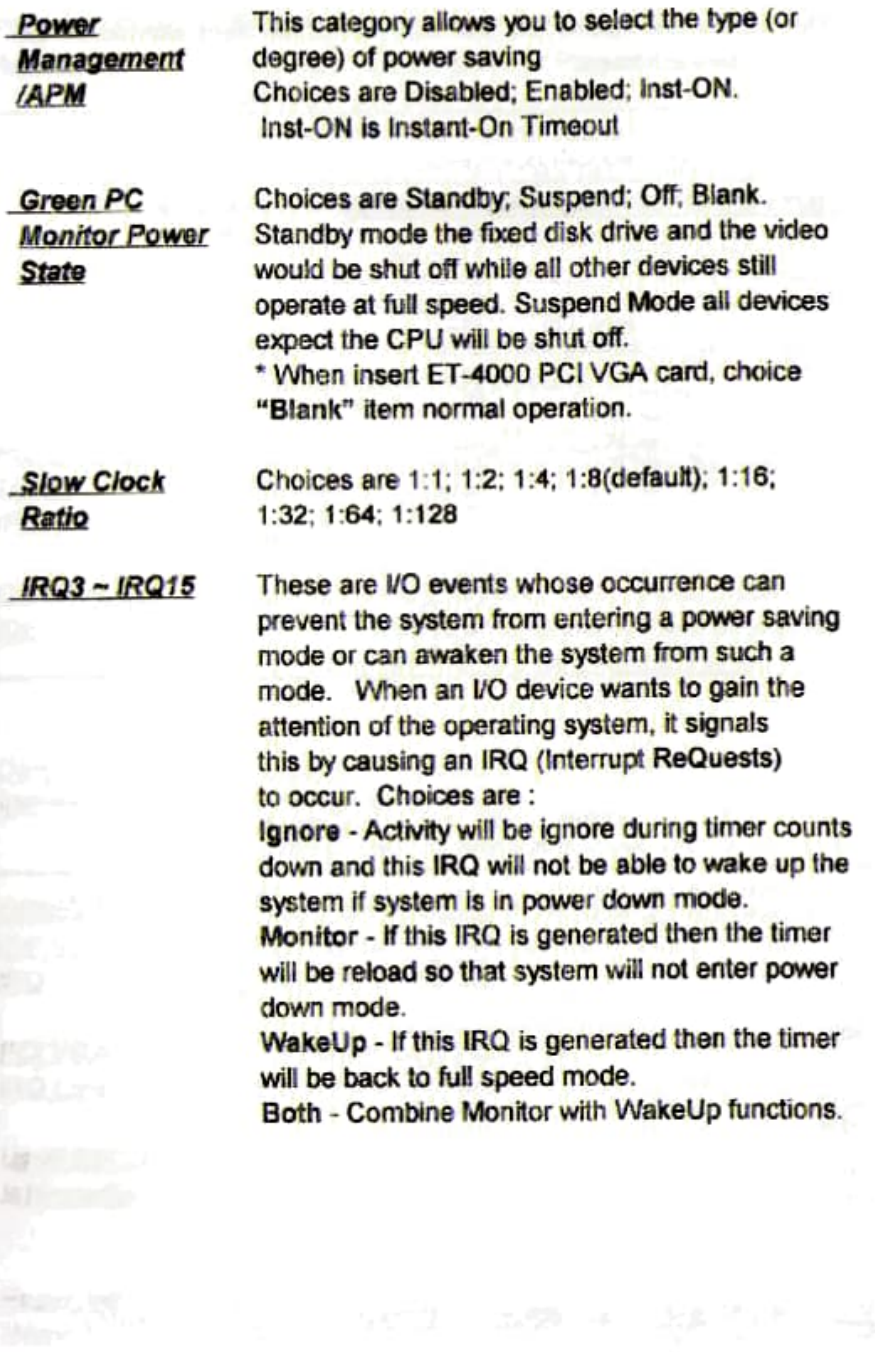

**Contractor** 

on and

This screen configures the PCI Bus slots. The right section is the options for each items.

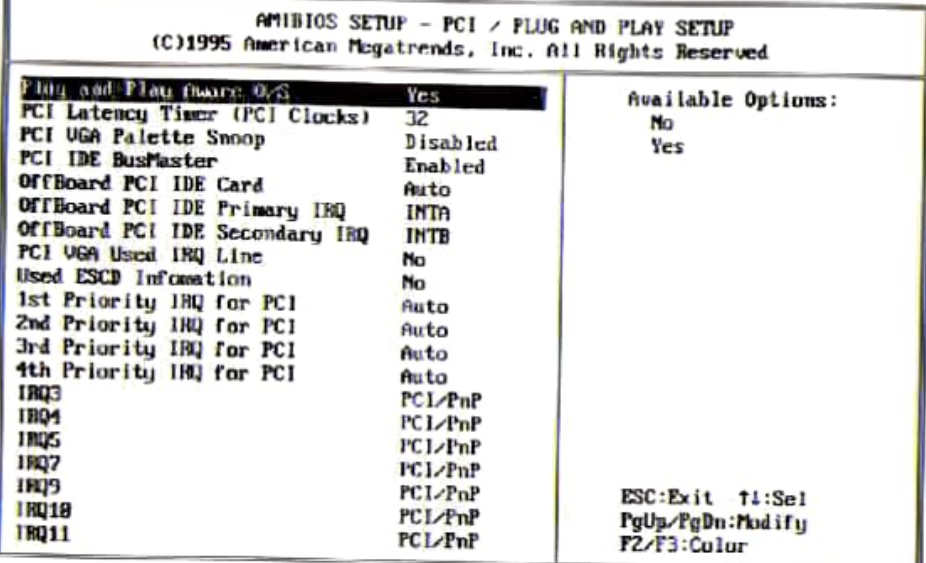

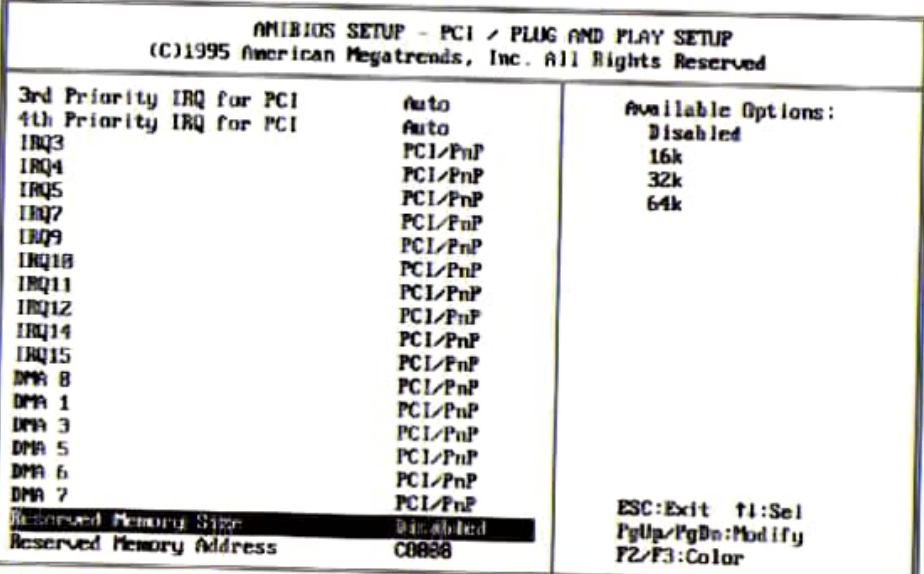

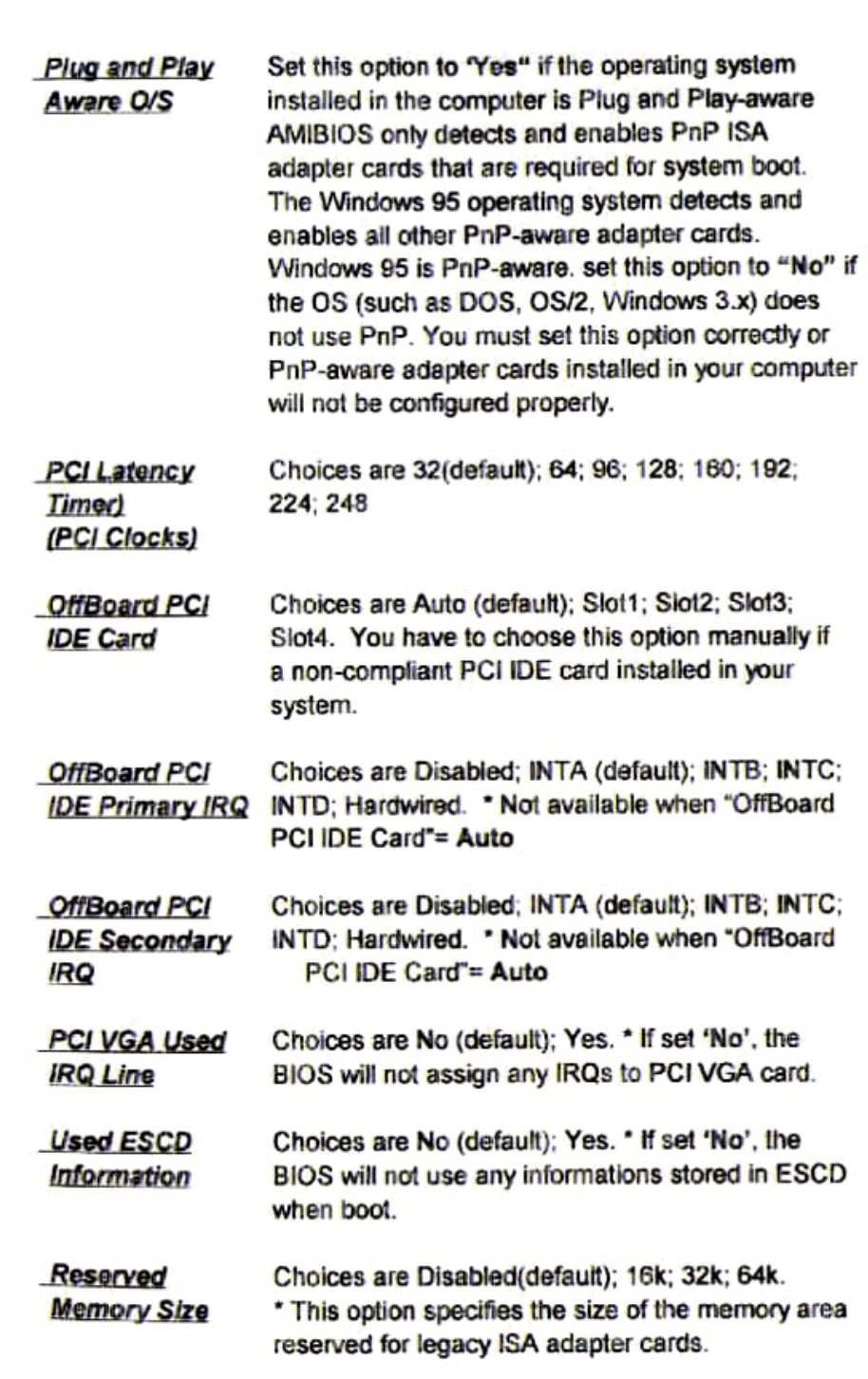

**Reserved** 

Memory adress area reserved for legacy ISA Memory Address adapter cards. Choices are C0000: C4000: C8000 (default); CC000; D0000; D4000; D8000; DC000. "This option specifies the beginning address (in hex) of the reserved memory area. The specified ROM memory area is read.

#### **AMIBIOS SETUP - PERIPHERAL SETUP** (C)1995 American Megatrends, Inc. All Rights Reserved Available Options: muto. **GnBoard FDC** Auto **OnBoard Serial Purti** Auto Disabled Auto OnBoard Serial PortZ **Enabled** Norse I Serial Port2 Mode  $Fu11$ IR Duplex Mode  $3/16$ **IrM Protocol** Auto **OnBoard Parallel Port Parallel Port IBO**  $\overline{z}$

The right section is the options for each items.

SPP/EPP **Parallel Port Mode** Parallel Port DMA Channel  $\overline{\mathbf{3}}$ **Both OnBoard IDE** the street of the state of **ESC: Exit fl:Sel** PaUp/PaDn:Modify F2/F3:Color

The Committee of the Committee

ಾರ್ಡ್ ಮಾಡಿದ್ದಾರೆ. ಆ ಮತ್ತು ಮಾಡಿದ್ದರು ಮಾಡಿದ್ದಾರೆ. ಈ ಮಾಡಿದ್ದಾರೆ. ಈ ಮಾಡಿದ್ದಾರೆ.<br>ಆ ಮಾಡಿದ್ದಾರೆ ಎಂದು ಸಾಮಾನ್ಯ ಮಾಡಿದ್ದಾರೆ. ಈ ಮಾಡಿದ್ದಾರೆ.